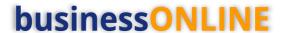

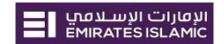

## **businessONLINE** Payments Guide

Basket Payments - Salary Non WPS

### **Table of Contents**

| Initiate Basket Payment – Salary non WPS | . 2 |
|------------------------------------------|-----|
| Within Same Bank                         |     |
| Local Currency & Foreign Currency        |     |
| Authorize Basket Payment                 |     |
| ·                                        |     |
| Releasing Basket Payment                 | 1(  |

Version 1.0

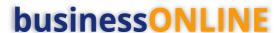

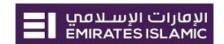

#### Initiate Basket Payment – Salary non WPS

Please ensure to register the employee(s) before you initiate the Basket Payment - Non WPS (Check Beneficiary & Employee Registration guide).

#### Within Same Bank

(Applicable for Maker and Maker-Authorizer)

#### Click "Payments" tab > Initiate

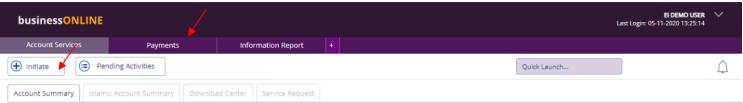

#### Basket Payment > Basket Payment - Non WPS

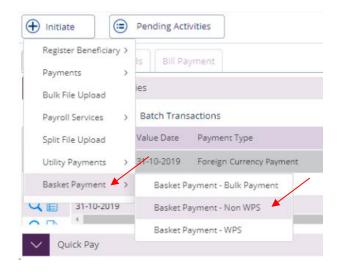

#### Select "Within Bank" as Transfer Type

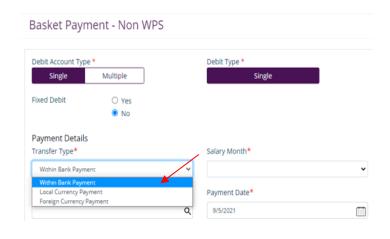

#### Basket Payment - Non WPS

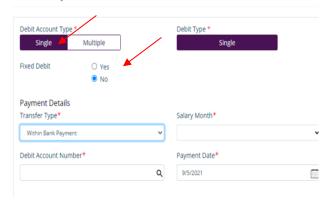

#### **Debit Account Type:**

**Single Debit** (Default) – User can select single debit account for all payments in the basket.

**Multiple Debit** – User can select different debit account for each payment in the basket

**Fixed Debit** (Applicable for cross currency only)

**No** (Default) – If user wants to fix the **Payment** amount. Payment amount will be calculated depending on the exchange rate.

**Yes** – If user wants to fix the **Debit** Amount. Payment amount will be fixed regardless of the exchange rate.

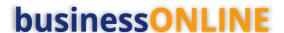

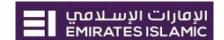

#### Select Debit Account Number

#### Basket Payment - Non WPS

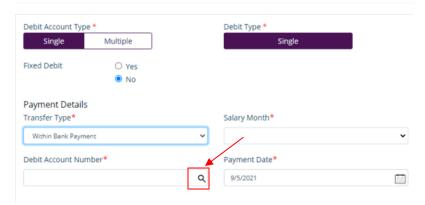

**Double-click** to select the account directly or use the filter option to look for an account by name, currency, nickname ... etc.

#### Account Lookup

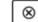

| Deb | it Account Number | Currency | Account Name      | Bank Name        | Branch Name | Account Type       |
|-----|-------------------|----------|-------------------|------------------|-------------|--------------------|
| 352 | 2                 | USD      | MYCARYN NCYAYNANY | Emirates Islamic | EI BANIYAS  | INVSAVINGS ACCOUNT |
| 351 | )01               | AED      | MYCARYN NCYAYNANY | Emirates Islamic | EI BANIYAS  | INVSAVINGS ACCOUNT |
|     |                   |          |                   |                  |             |                    |
|     |                   |          |                   |                  |             |                    |
|     |                   |          |                   |                  |             |                    |
|     |                   |          |                   |                  |             |                    |
| 4   |                   |          |                   |                  |             | <b>+</b>           |

#### Select Beneficiary Type and Beneficiary account number

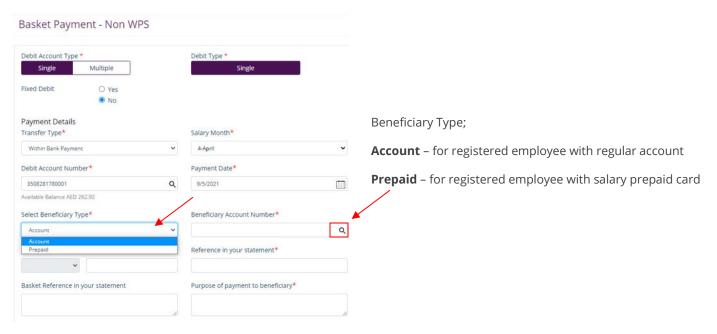

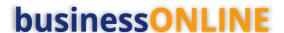

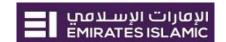

#### **Double-click** to select the beneficiary

#### Beneficiary Lookup

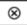

| Beneficiary Nickname | Beneficiary Name | Account Number |     | Currency | Bank Name             | Branch Name   |
|----------------------|------------------|----------------|-----|----------|-----------------------|---------------|
| EINonWPS Emp         | AMNAX MMAAC AYNA | AE150340       | )42 | AED      | EMIRATES ISLAMIC BANK | EI UMM SEQUIM |
|                      |                  |                |     |          |                       |               |

- 1. Enter Payment amount
- 2. Provide any reference, this will reflect in your statement
- 3. Provide Purpose of Transfer
- 4. Click "Add Invoice details" (Optional)
- 5. Click on Add to Basket

#### Basket Payment - Non WPS

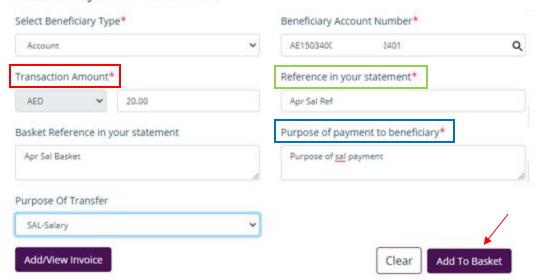

Once you click "Add to Basket" the payment details will be available in the Summary section.

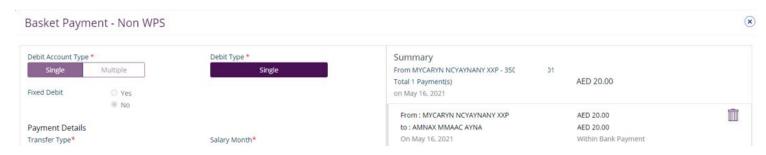

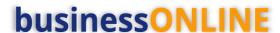

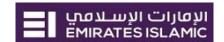

You can re-do the same steps to add other employees' payments to the basket and then **Submit**.

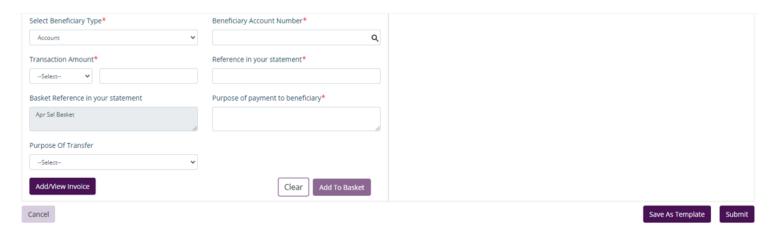

Local Currency & Foreign Currency

Select "Local Currency Payment" or "Foreign Currency Payment" as Transfer Type Select the salary month

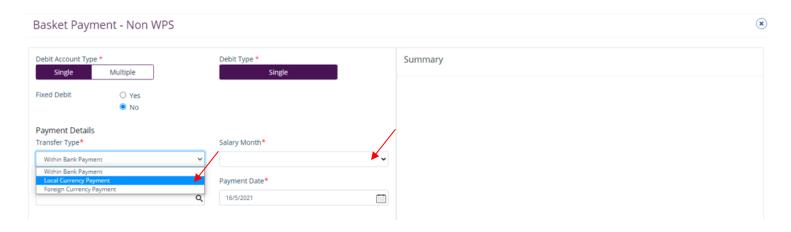

#### Select Beneficiary Account

Basket Payment - Non WPS

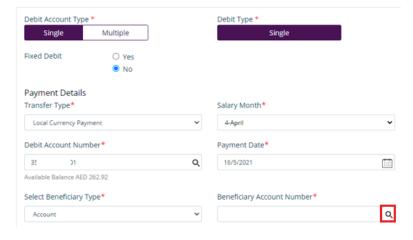

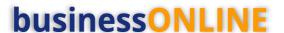

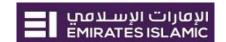

#### **Double-click** to select the beneficiary

#### Beneficiary Lookup

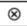

| Beneficiary Nickname | Beneficiary Name | Account Number |     | Currency | Bank Name             | Branch Name   |
|----------------------|------------------|----------------|-----|----------|-----------------------|---------------|
| EINonWPS Emp         | AMNAX MMAAC AYNA | AE150340       | )42 | AED      | EMIRATES ISLAMIC BANK | EI UMM SEQUIM |
|                      |                  |                |     |          |                       |               |

#### Provide the payment details:

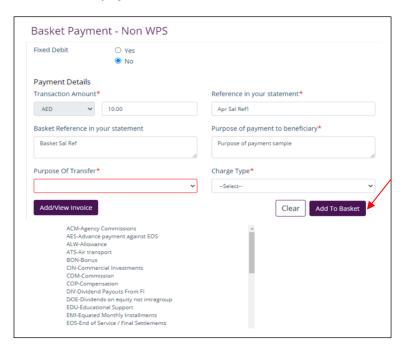

- 1. Enter Payment amount
- 2. Provide any reference. This will reflect in your statement
- Provide Purpose of Payment to Beneficiary. Will be shown in beneficiary's statements.
- 4. Select Purpose of Transfer code
- 5. Add/View Invoice (optional)
- 6. Select Charge Type
- 7. Click Add to Basket

You have successfully added the payment for the Beneficiary with other bank

Once you click "Add to Basket" the payment details will be available in the Summary section.

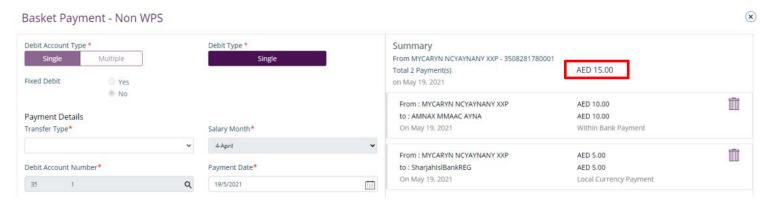

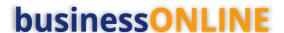

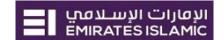

#### Click Submit

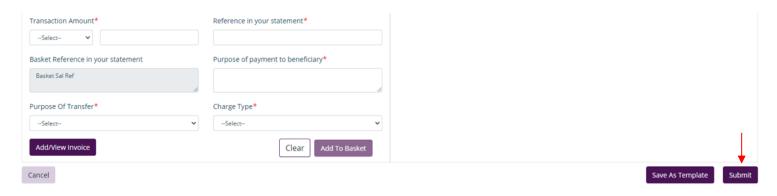

#### Review the payment and click Confirm

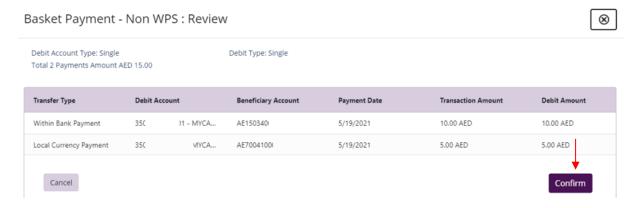

Once confirmed, user will get "Flexible Authorization" pop-up window

- Select "No" if transaction will be approved by the default approver
- Select "Yes" if a specific authorizer is required to approve the transaction

# Flexible Authorization Do you wish to choose a specific authorizer(s) to approve this transaction? No Yes No

#### If "Yes", please select the approver(s) and click Submit

Flexible Authorization

# Do you wish to choose a specific authorizer(s) to approve this transaction? Yes No Select a workflow rule from the options below and choose the authorizer(s) from each role, to approve the transaction: 1 Maker Authorizer Maker Authorizer: Count el makauth (Maker Authorizer) Arun One (Maker Authorizer) MONZER AHMAD KENDAKJI (Maker Authorizer) EI DEMO USER (Maker Authorizer)

If yes, selection of authorizers will show.

- Select each authorizers that required to approve
- 2. Click the top arrow to Add or the down arrow to remove
- 3. Click on Submit

Once submitted, user will get "Confirmation" pop-up window.

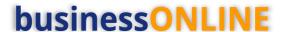

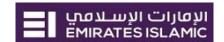

#### **Authorize Basket Payment**

(Applicable for Maker-Authorizer and Authorizer)

Payments > Pending Activities

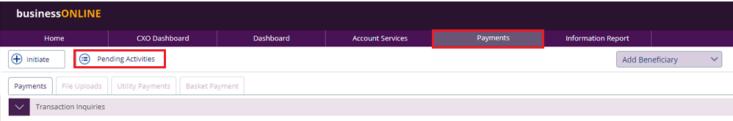

#### Basket Payment > Basket Payment Authorization

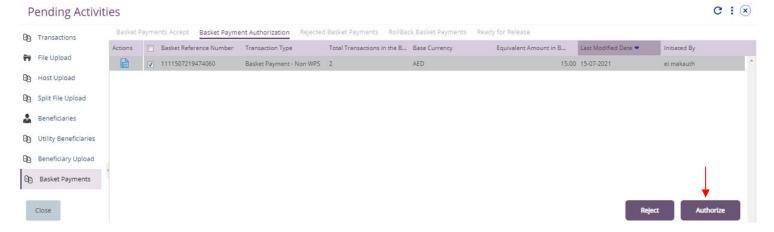

New window will pop up for reviewing the transaction details, once verified, click **Authorize**.

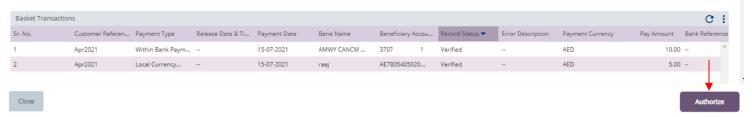

#### Payment Authentication screen; enter the OTP (SMS PIN) or TOKEN PIN

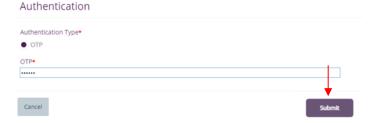

Once submitted, user will get "Confirmation" pop-up window.

Note - If additional approvals are required, the transaction will move to the next authorizer(s) queue for additional approval(s).

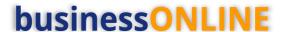

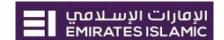

#### Releasing Basket Payment

(Applicable if release option is enabled)

Payments > Pending Activities

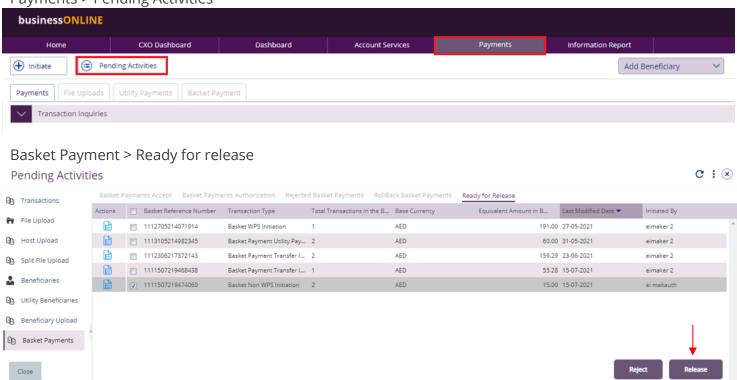

New window will pop up to review the details.

- Click on Release if all details are correct
- Click on Reject for any discrepancy or incorrect details

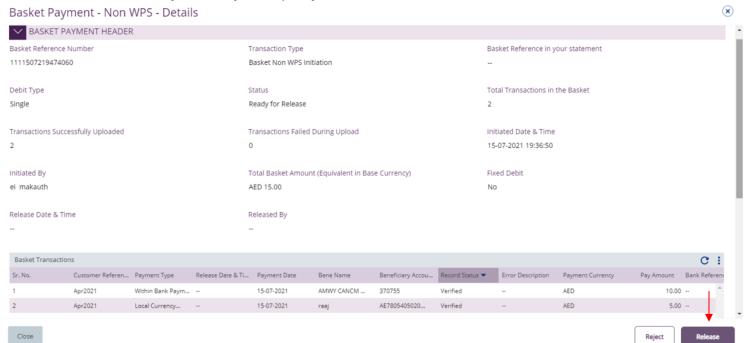

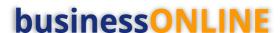

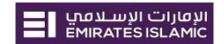

Once all details have been verified, Click on Release.

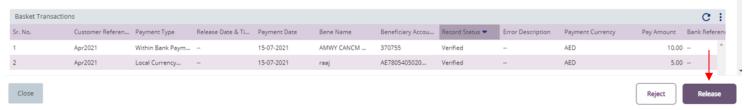

Transaction is now released and sent to the bank for processing.

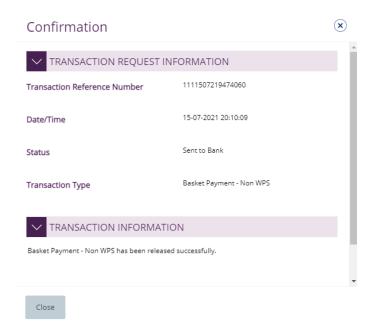